# **Retrieve specific, targeted search results using related criteria fields in Integrity**

#### *Do you search for information, e.g. drugs & biologics, which meets your very specific criteria?*

Clarivate Analytics Integrity enables you to apply highly targeted search strategies and generate specific results using multiple related search criteria. **Example Scenario**: you would like to find all drugs & biologics that are currently being actively developed in clinical stages for epilepsy.

## **Select Knowledge Area of interest and desired search criteria:**

Continuous Contract Contract Contract Contract Contract Contract Contract Contract Contract Contract Contract Contract Contract Contract Contract Contract Contract Contract Contract Contract Contract Contract Contract Con

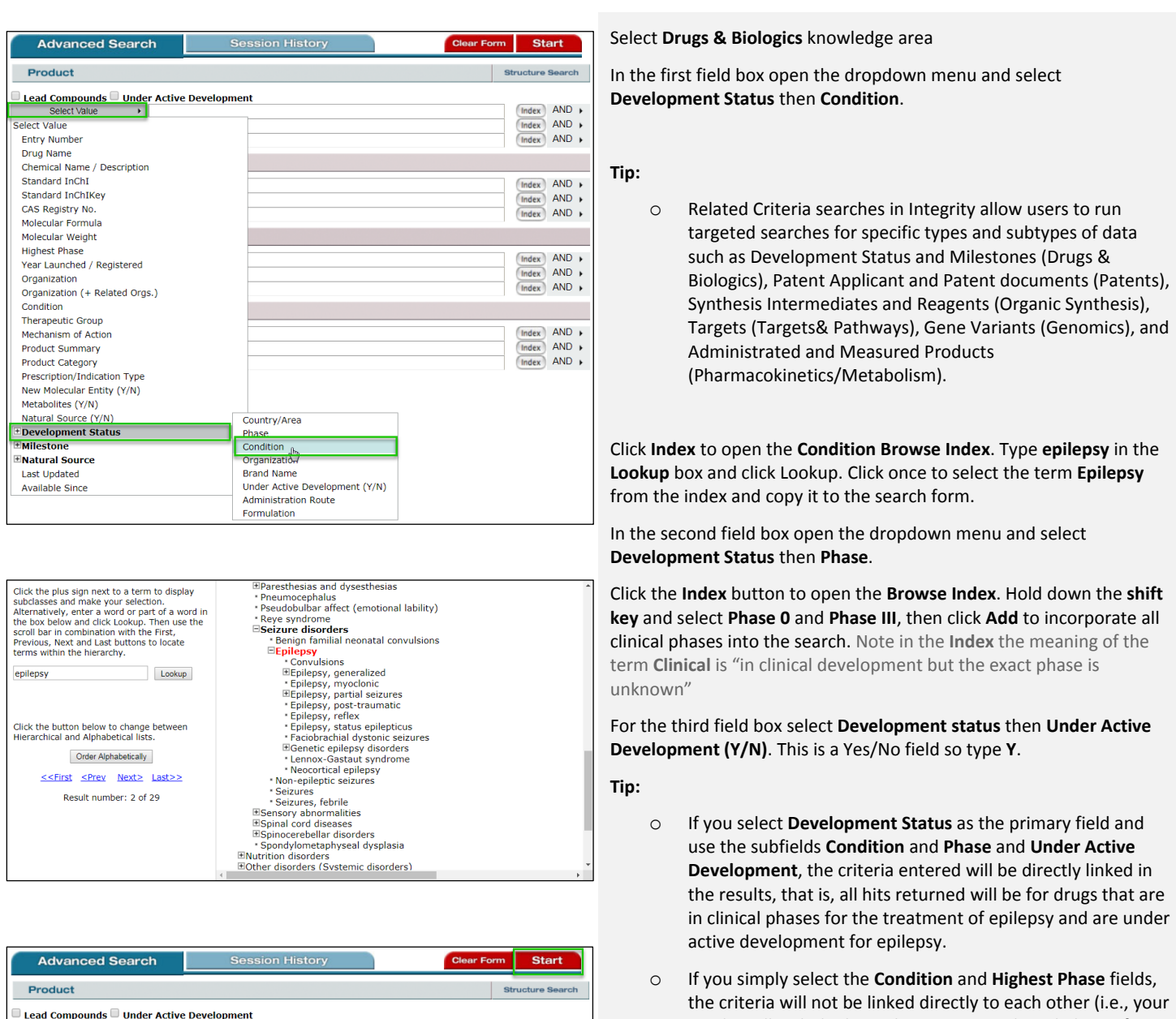

Index AND +  $Index$  AND  $\rightarrow$ 

the criteria will not be linked directly to each other (i.e., your results will include drugs that are not in clinical phases for epilepsy, but have reached the clinic for another condition).

Click **Start** to run your search.

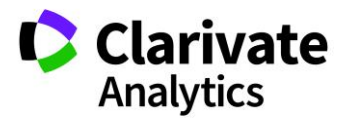

Clarivate Analytics | Integrity - Retrieve specific, targeted search results using related criteria fields in Integrity 2

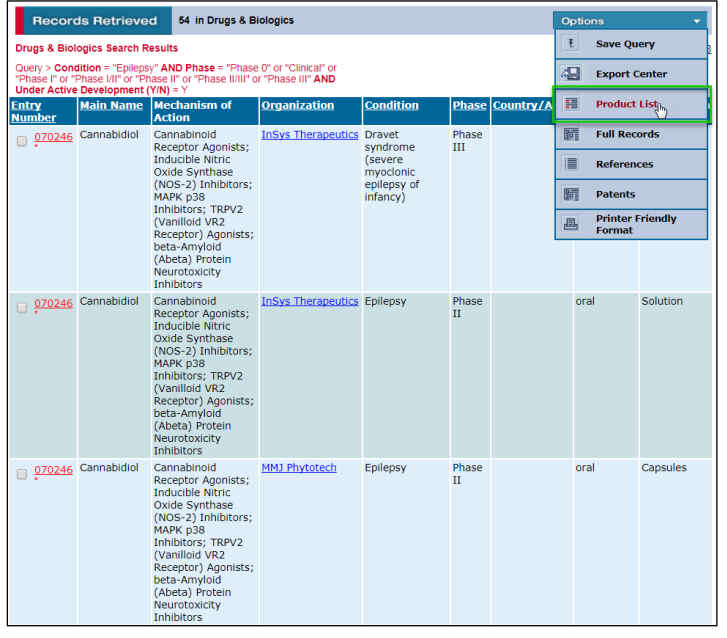

Results are returned as **Program List**.

Open the **Options** pulldown menu and select **Product List** to move from the **Program List** to a list of individual products.

**Tip:**

- o A **Program List** will have multiple lines of results per compound if there are multiple development programs that meet the search criteria. A **Product List** will have one result per compound regardless of the number of development programs there are. To generate a **Program List** for a **Product List**, select "**Gateways to Product Development Status**" from the **Options** menu.
- o To see compound structures, first select the **Product List** then select **Product List with Structures** from the **Options** pulldown menu.

*Tip: The Lookup box in the Browse Index truncates automatically on the left and on the right. Compare the results found for doing a lookup on "epilepsy", "epilep" and "lepsy", for example.*

### **Export your results:**

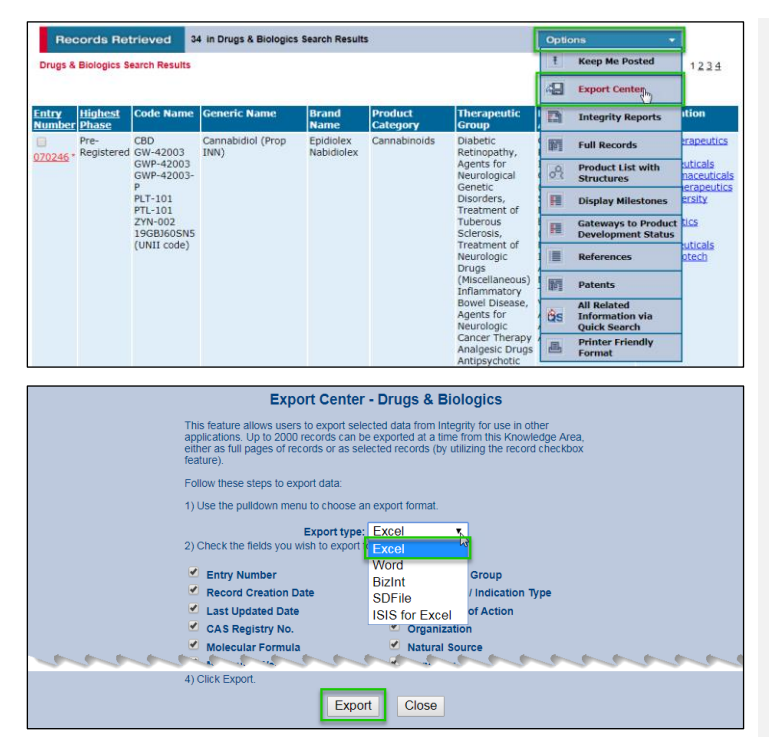

You can share your results with colleagues or work with them outside of the Integrity system using **Export** option.

To export the list of compounds in Excel, Word, SDFile or BizInt (if you have a BizInt Smart Charts for Drug Pipelines program installed) formats, open the **Options** pulldown menu and select **Export Center**.

From the **Export type** dropdown box, select the format, e.g. **Excel**.

Select the criteria you wish to export then click **Export**.

#### **Tip:**

o The **Program** doesn't have a direct export option, but you can obtain a spreadsheet of these results by opening the **Options** pulldown menu and selecting **Printer-friendly Format**. When the printer-friendly format is on screen, select the table with your mouse and copy it; then paste it into Excel spreadsheet. The information will be appropriately formatted into individual cells.

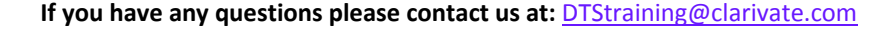

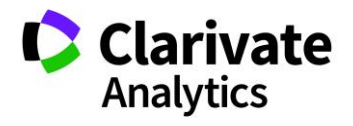